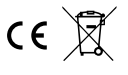

# LED-Netzwerk-Controller BK130M

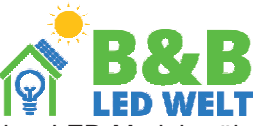

Der Netzwerk-LED-Controller K130 ermöglicht die Steuerung digitaler Bänder oder LED-Module über ein Computernetzwerk. Das Gerät eignet sich für die Steuerung aller Arten von Bändern, sowohl RGB als auch RGBW. Zur Steuerung der erstellten Effekte kann jedes Gerät mit einem Webbrowser (Computer, Telefon, Tablet) verwendet werden. Nach dem Aufruf der Website des Controllers haben wir die Möglichkeit, die benötigten Effekte auszuwählen und zu steuern (Helligkeit, Farbe, Geschwindigkeit usw.). Um auf die Website des Controllers zuzugreifen, muss die IP-Adresse des Controllers in das Adressfeld des Browsers eingegeben werden (z. B. http://192.168.1.18). Das Gerät wurde mit Blick auf eine einfache Integration in intelligente Haussysteme entworfen - die Steuerung erfolgt über GET-Methoden über das HTTP-Protokoll. Der Controller verfügt über einzigartige Funktionen, die die Möglichkeiten einer solchen Integration erhöhen - z. B. die Steuerung von Abschnitten des Bandes separat von anderen Abschnitten (ungewöhnliche Beleuchtungsanordnung oder Signalisierung von Alarmbedingungen). Darüber hinaus gibt es im Gerät einen Timer, der die automatische Rückkehr zu früheren Einstellungen ermöglicht. Es ist auch möglich, die aktuellen Einstellungen als GET-String nach Aufruf der entsprechenden Website abzurufen. Außerdem ist eine Steuerung des Geräts über das lokale Menü auf dem Display möglich. Der Controller verfügt über eine Funktion zurAktualisierung der Firmware über das Internet.

# · **Hauptmerkmale:**

Unterstützung von digitalen LED RGB und RGBW Anzahl der RGB-Pixel: 1000 (2 x 500 proAusgang), RGBW: 700 (2 x 350 proAusgang) Integrationsmöglichkeit mit intelligenten Gebäudesystemen (http - GET, Json)

# **Voreinstellungen:**

Der Controller verfügt über ein Menü, das über die Tasten auf dem Gehäuse des Geräts zugänglich ist. Die Pfeile nach links und rechts wählen den Menüpunkt (Parameter) aus und die Tasten + und - dienen zur Änderung des Werts.

Vor der Verwendung des Controllers muss der LED-Pixeltyp in der Installation konfiguriert werden. Hierzu dienen zwei Optionen im Gerätemenü:

# **1.PIXEL-TYP**

Wählen Sie RGB für das Standard-LED-Band, das mit WS28xx kompatibel ist.

Wählen Sie RGBW für das Standard-LED-Band RGBW.

Wählen Sie RGBW TM1814 für das LED-Band RGBW vom Typ TM1814 (mit umgekehrter Polarität des Signals).

### **2.FARBFOLGE**

Nach der Auswahl dieser Option sollten am Anfang des LED-Bandes drei Farben leuchten: Rot, Grün und Blau. Durch Drücken der Plus- und Minus-Tasten muss nun die richtige Farbreihenfolge für die ersten 3 Pixel des LED-Bandes eingestellt werden. Der erste Pixel muss rot, der zweite grün und der dritte blau sein.

Wenn der Controller mit einem Ethernet-Netzwerk verbunden ist, muss seine IP-Adresse konfiguriert werden. Im Menü wird diese Einstellung als "MY IP ADDRESS" bezeichnet. Es gibt zwei Optionen zur Auswahl: AUTO und MANUAL. Im AUTO-Modus bezieht der Controller die IP-Adresse vom DHCP-Server (Router). Im MANUAL-Modus können wir eine feste IP-Adresse definieren.

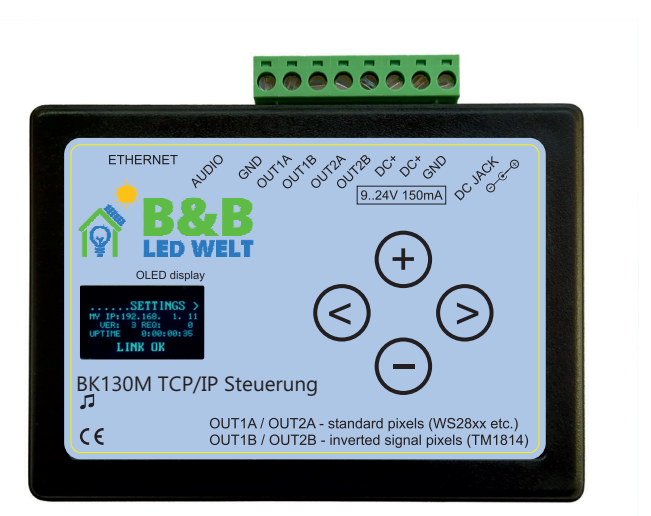

# **Anschließen des Controllers**

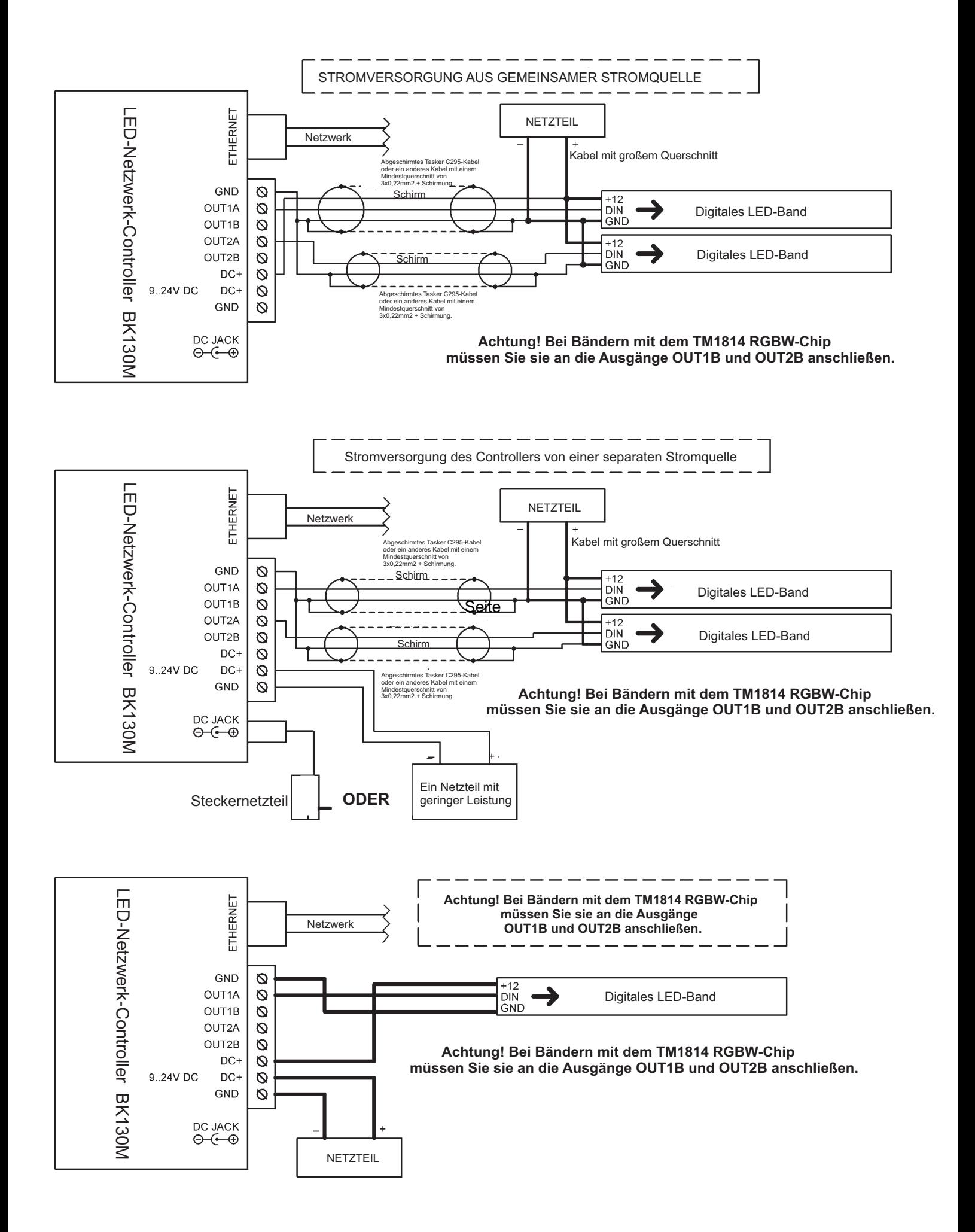

# · **Speicherung von Einstellungen (nach Stromausfall)**

Der Controller speichert die Einstellungen 10 Sekunden nach der letzten Manipulation. Ein Software-Update führt nicht zum Verlust der gespeicherten Einstellungen.

# · **Hinweis zu GET-Anfragen:**

Um GET-Parameter zu senden, kann die Adresse http://[IP-Adresse des Controllers]/dummy.htm verwendet werden. Diese Methode reduziert den Netzwerkverkehr, da der Controller nicht die gesamte index.htm-Seite zurücksendet.

Beispiel: http://192.168.1.200/dummy.htm?brightness=50

Es ist auch möglich, GET-Parameter über die Unterseite params.txt oder params.json zu senden. Als Antwort erhalten wir entweder Textdaten mit dem aktuellen Status der Controller-Parameter oder ein Json-Array, das einfach weiterverarbeitet werden kann, z. B. durch das Node-RED-System.

# **Liste der Controller-Parameter, die über die Website, die lokale Tastatur und die GET-Methoden verfügbar sind:**

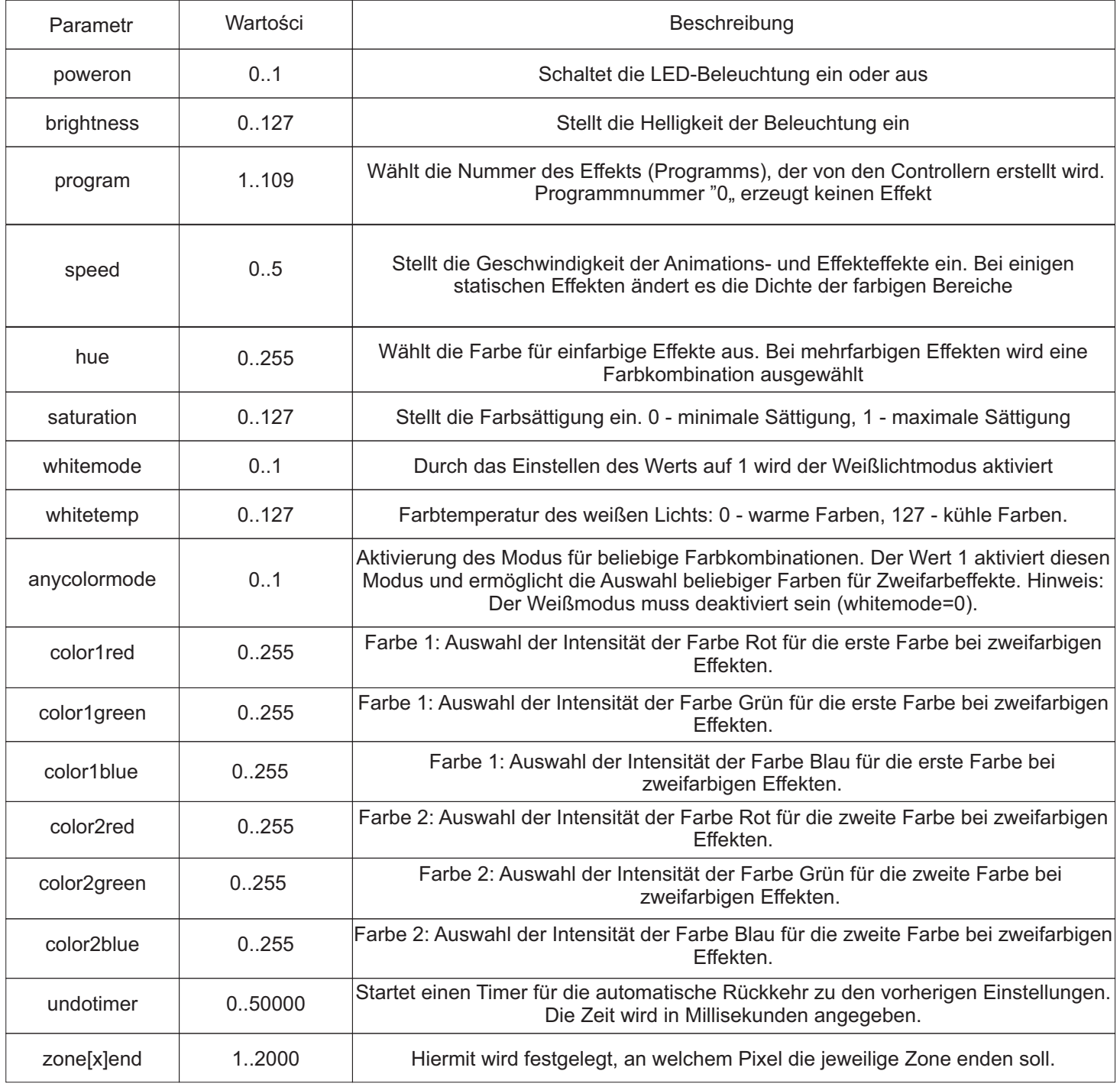

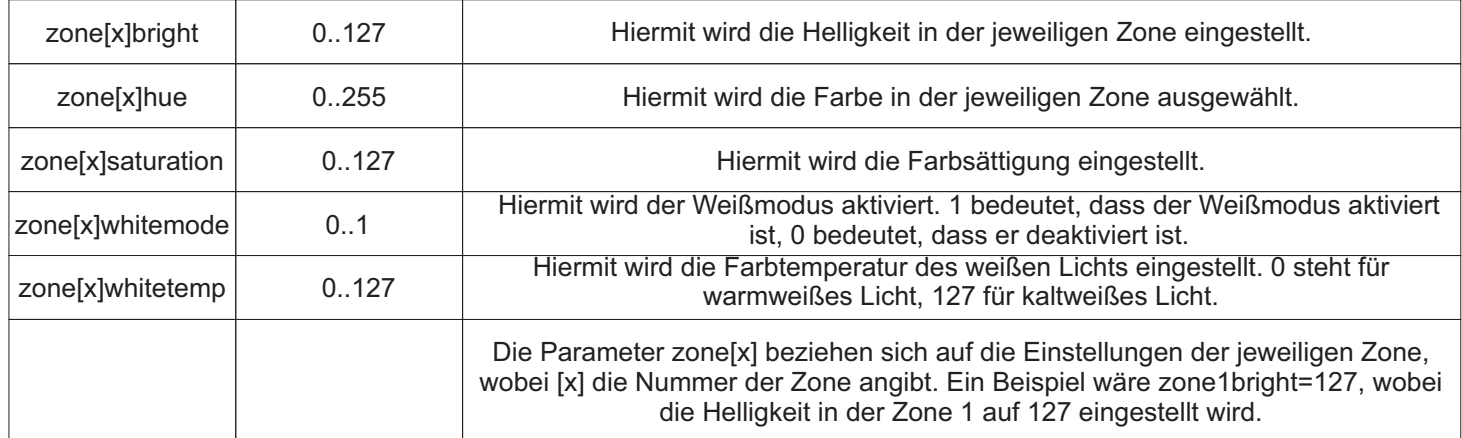

# **Hinweis: Es gibt zusätzliche Parameter, die nur über GET-Methoden verfügbar sind.**

Im Zonenmodus können verschiedene Farben auf bestimmten Abschnitten des LED-Streifens definiert werden. Bis zu 5 verschiedene Zonen können eingestellt werden. Der Zonenmodus kann über die lokale Tastatur des Geräts, die Website oder GET-Methoden aktiviert werden, indem das Programm Nr. 101 ausgewählt wird.

# **Ein Beispiel für ein GET-Abfrage wäre:**

http://192.168.1.18/dummy.htm?program=101&zone1end=40&zone1bright=127&zone1hue=0&zone1saturation=127& zone1whitemode=0&zone2end=100&zone2bright=127&zone2hue=84&zone2saturation=127&zone2whitemode=0 (wobei 192.168.1.18 eine Beispiel-IP-Adresse des Controllers ist)

Diese Abfrage aktiviert den Zonenmodus mit zwei aktiven Zonen. Die erste Zone in Rot deckt die Pixel 1 bis 40 ab, während die zweite Zone (in Grün) die Pixel 41 bis 100 einnimmt.

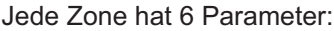

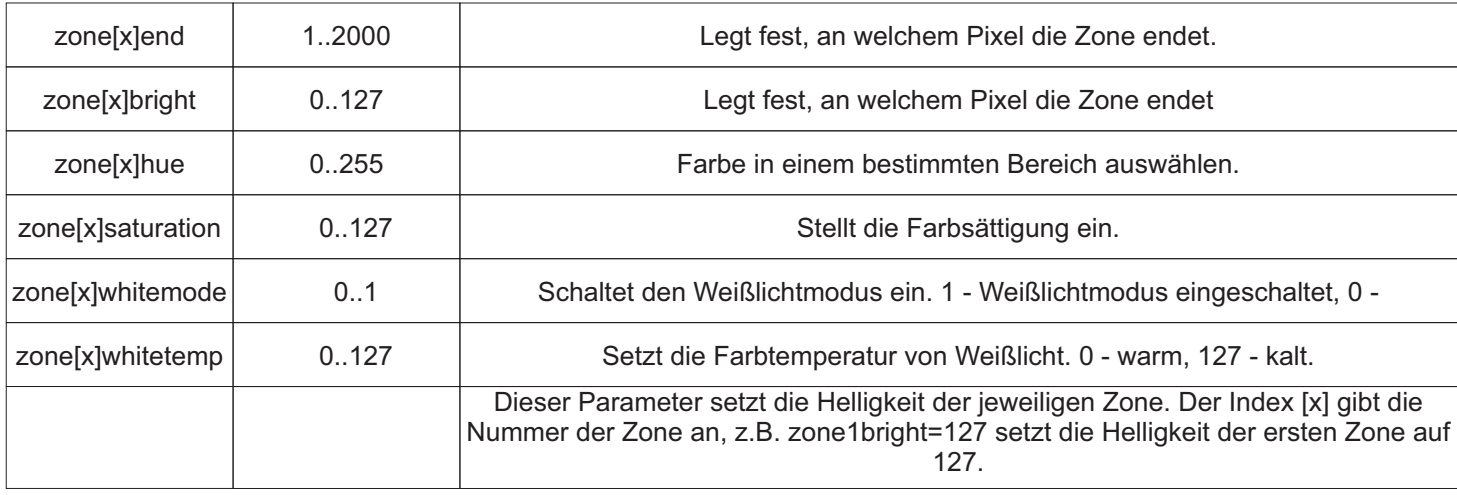

Der erste Pixel hat die Nummer 1. Wenn wir den Ausgang des zweiten Controllers verwenden möchten, müssen die Pixelnummern größer als 1000 sein. Die Pixelnummer 1001 entspricht Pixel 1 am zweiten Ausgang. Der Zonenmodus wird durch die Auswahl eines beliebigen anderen Programms als Nummer 101 deaktiviert.

### **Speichern von Einstellungen (Szenen)**

Der Controller ermöglicht das Speichern von Einstellungen, also dem aktuellen Beleuchtungszustand. Es können vier verschiedene Beleuchtungsvarianten gespeichert werden, die später mit einem einzigen Klick abgerufen werden können. Die Speicherung kann über die Controller-Website mithilfe der lokalen Tastatur oder der GET-Methode erfolgen.

# **Speichern von Einstellungen über die Controller-Website**

Auf der Controller-Website die Taste 1, 2, 3 oder 4 im Feld "Preset save" drücken. Die Beleuchtungseinstellungen werden gespeichert. Um diese Einstellungen später abzurufen, drücken Sie die Taste 1, 2, 3 oder 4 im Feld "Preset load".

### **Speichern von Einstellungen über die Controller-Tastatur**

Durch Drücken der Pfeiltasten nach rechts und links finden Sie im Menü die Option "Save preset". Drücken Sie die Taste "- ", um fortzufahren. Jetzt können Sie durch Drücken der Taste "+", der linken Pfeiltaste, der rechten Pfeiltaste oder "-" die Einstellungen entsprechend in den Speicherzellen 1, 2, 3 oder 4 speichern.

Das Laden der Einstellungen erfolgt auf die gleiche Weise, mit dem Unterschied, dass Sie zuerst im Menü die Option "Load preset" auswählen.

Einstellungen speichern durch GET-Methoden

Der GET-Parameter, der für das Speichern von Einstellungen verantwortlich ist, ist savepreset=x, wobei x eine Zahl von 1 bis 4 ist. Der GET-Parameter, der für das Laden von Einstellungen verantwortlich ist, ist loadpreset=x, wobei x eine Zahl von 1 bis 4 ist.

Beispiele für GET-Abfragen:

http://192.168.1.18/index.htm?poweron=1&brightness=100&speed=3

http://192.168.1.18/index.htm?program=26

http://192.168.1.18/dummy.htm?program=13&hue=100

(wobei 192.168.1.18 die Beispiel-IP-Adresse des Controllers ist)

Es können beliebig viele Parameter in einer GET-Abfrage verwendet werden, aber die Länge der Zeichenkette darf 1000 Zeichen nicht überschreiten.

GET-Abfragen können sowohl über die index.htm- als auch über die dummy.htm-Seite geleitet werden. Im Falle einer Integration in Gebäudeautomatisierungssysteme wird die Verwendung der dummy.htm-Seite empfohlen, da sie nur eine OK-Zeichenfolge anstelle einer vollständigen WWW-Seite zurückgibt. Dies ermöglicht eine Reduzierung des Netzwerkverkehrs und beschleunigt die Kommunikation mit dem Controller.

Funktion undotimer (nur über die GET-Methode verfügbar)

Diese Funktion ermöglicht die vorübergehende Änderung der Parameter der aktuellen Szene mit automatischer Rückkehr zum vorherigen Zustand nach Ablauf einer bestimmten Zeit. Die Abfrage besteht in diesem Fall aus einer Liste von Parametern, die wir ändern möchten, sowie einem zusätzlichen Parameter undotimer=x, wobei x die in Millisekunden angegebene Zeit ist, die bis zur automatischen Rückkehr zu den vorherigen Einstellungen vergehen soll. Der undotimer-Parameter kann zuerst gesendet werden und dann die restlichen Parameter oder alles auf einmal (es spielt keine Rolle). Die maximale Zeit beträgt 50 Sekunden (50000 ms).

Beispiel 1: http://192.168.1.18/dummy.htm?program=22&poweron=1&hue=0&speed=5&undotimer=3000

Beispiel 2: http://192.168.1.18/dummy.htm?undotimer=5000 http://192.168.1.18/dummy.htm?program=22&poweron=1&hue=0&speed=5 (wobei 192.168.1.18 eine Beispiels-IP-Adresse des Controllers ist)

Funktion zum Auslesen des aktuellen Status aller Controller-Parameter

Um eine Liste aller Parameter mit ihren Werten zu erhalten, müssen Sie die Seite params.txt oder params.json aufrufen. Als Antwort erhalten wir eine Liste der Parameter als fertige GET-Anfrage (params.txt) oder ein Array von Werten im Json-Format (params.json).

Beispiel (in den Browser eingeben): http://192.168.1.18/params.txt oder http://192.168.1.18/params.json (wobei 192.168.1.18 die IP-Adresse des Controllers ist).

Die Overlay-Funktion ermöglicht das gleichzeitige Ausführen von zwei Effekten (ausgewählt aus der Liste der verfügbaren Effekte des Controllers) auf einem einzigen LED-Streifen. Wir können definieren, auf welchen Abschnitten des Streifens der erste Effekt und auf welchen Abschnitten der zweite Effekt angezeigt werden soll. Die Overlay-Funktion wird durch das Senden des GET-Parameters "overlay" mit den entsprechenden Werten aktiviert. Jeder Eingriff auf der Website des Controllers oder auf seiner lokalen Tastatur führt zum Ausschalten des Overlays.

Beispiel:

http://192.168.1.18/dummy.htm?program=5&overlay=10-20

Diese GET-Anfrage aktiviert den Overlay-Modus und startet Programm Nummer 5 für den Bereich von Pixel 10 bis 20. Das erste Pixel hat die Nummer 1. Wenn wir den Overlay-Effekt auf dem zweiten Ausgang (OUT2) des Geräts erhalten möchten, müssen wir Pixelnummern von 1000 und höher verwenden. In diesem Fall entspricht Pixelnummer 1001 Pixel 1 auf Ausgang 2.

Beispiel:

http://192.168.1.18/dummy.htm?program=5&overlay=1010-1020 ·

Aktivieren Sie den Überlagerungsmodus für die zweite Ausgabe für Pixel 10 bis 20. Seite 5/7

Es wird empfohlen, alle Parameter für das gestartete Overlay-Programm anzugeben. Andernfalls übernimmt das Overlay-Programm die Parameter des Hauptprogramms, die nicht im GET-Request angegeben wurden. Zum Beispiel, wenn die Helligkeit für das Hauptprogramm auf 100 eingestellt ist, hat das Overlay-Programm auch eine Helligkeit von 100. Wenn eine andere Helligkeit benötigt wird, muss sie im GET-Request angegeben werden.

Beispiel:

http://192.168.1.18/dummy.htm?Program=5&overlay=10-20&brightness=50

Dasselbe gilt für alle anderen Parameter.

Es ist möglich, mehrere Pixelbereiche zu definieren, in denen das Overlay-Programm ausgeführt wird. Um dies zu erreichen, müssen die Bereiche durch ein Komma getrennt werden.

Beispiel:

http://192.168.1.18/dummy.htm?program=5&overlay=10-20,100-150

startet den Overlay-Modus für Pixel von 10 bis 20 und von 100 bis 150.

(Wo 192.168.1.18 eine Beispiel-IP-Adresse des Controllers ist.)

Der Overlay-Modus kann durch Senden einer Abfrage overlay=0 oder einer beliebigen anderen Abfrage ohne den overlay-Parameter deaktiviert werden.

### Aktualisierung der Controller-Software

Um die Software auf dem Controller zu aktualisieren, wählen Sie im Menü die Option "SOFT. DOWNLOAD" und halten Sie dann die Taste "-" mindestens zwei Sekunden lang gedrückt. Der Controller wird zurückgesetzt und beginnt mit dem Herunterladen der aktuellen Softwareversion. Damit die Aktualisierung erfolgreich ist, muss der Controller mit einem Internetzugang und einem aktiven DHCP-Server verbunden sein. In der Praxis bedeutet dies, dass er an einen beliebigen Heimrouter mit Internetanschluss angeschlossen sein muss. Wenn die Aktualisierung fehlschlägt (abgebrochen wird), wird der Controller versuchen, die Software bis zum Erfolg herunterzuladen. Wenn die Aktualisierung aufgrund einer Verbindungsstörung mit dem Server fehlschlägt, funktioniert das Gerät nach dem Ausschalten und Wiedereinschalten normal.

### Geräteparameter

Stromversorgungsspannung: 9..24V / 150mA DC. Stromversorgungsanschluss: Klemmen und DC-Buchse 5,5 / 2,1mm unterstützte ICs (digitale LEDs): LPD6803, WS2811, WS2812S, WS2812B, WS2812D, WS2813, WS2815, WS2818, PD9823, SK6812, TM1803, TM1804, TM1814, TM1809, UCS1903, UCS1909, UCS1912, UCS2903, UCS2909, UCS2912, APA104 unterstützt digitale RGB- und RGBW-LEDs Anzahl der RGB-Pixel: 1000 (2 x 500 pro Ausgang), RGBW: 700 (2 x 350 pro Ausgang) Einstellbare Farbtemperatur Abmessungen: 109 x 79 x 31 mm erhältlich mit DIN-Schienenmontage lokale Tastatur, OLED-Display Netzwerk-Schnittstelle: Ethernet-An

1.eine Farbe (statisch) 2.Regenbogen 3.umgekehrter Regenbogen 4.Einzelfarben-Schieberegler 5.Zweifarben-Schieberegler 6.Mehrfarben-Schieberegler 7.Einzelfarbige Autos 8.Zweifarbig lackierte Autos 9.Mehrfarbige Autos 10.Stroboskop 11.Einfarbige Pfeile 12.Zweifarbige Pfeile 13.Mehrfarbige Pfeile 14.Dichter Regenbogen 15.Umgekehrter dichter 16.Regenbogen 17.Einfarbiges Mosaik 18.Zweifarbiges Mosaik 19.Mehrfarbiges Mosaik 20.Einfarbige Sterne 21.Zweifarbige Sterne 22.Mehrfarbige Sterne 23.Einfarbiges Rauschen 24.Zweifarbiges Rauschen 25.Mehrfarbiges Rauschen 26.Einzelfarbige fließende Linien 27.Zweifarbige fließende Linien 28.Mehrfarbige fließende Linien 29.Farbwechsler 30.Einzelfarbiger Reflektor 31.Zweifarbiges Reflektor 32.Mehrfarbiger Reflektor 33.Flüssiger Farbwechsler 34.Einfarbige Bomben 35.Zweifarbige Bomben 36.Mehrfarbige Bomben 37.Einfarbige Balken 38.Zweifarbige Balken 39.Mehrfarbige Balken 40.zweifarbige Regenwürmer 41.mehrfarbige Regenwürmer 42.einfarbige Falltüren 43.zweifarbige Falltüren 44.mehrfarbige Falltüren 45.einfarbige Verschmierer 46.zweifarbige Verschmierer 47.mehrfarbige Verschmierer 48.sequentielle einfarbige 49.Blitzlichter 50.sequentielle zweifarbige Blitzlicht sequentielle mehrfarbige Blitzlichter

1.einfarbige Regenwürmer 2.zweifarbige Regenwürmer 3.mehrfarbige Regenwürmer 4.einfarbiger Fallschirm 5.zweifarbiger Fallschirm 6.mehrfarbiger Fallschirm 7.einfarbiger Diffusor 8.zweifarbiger Diffusor 9.mehrfarbiger Diffusor 10.sequenzielle einfarbige Blitze 11.sequenzielle zweifarbige Blitze 12.sequenzielle mehrfarbige Blitze 13.breite einfarbige Blitze 14.breite zweifarbige Blitze 15.breite mehrfarbige Blitze 16.Farbblitze auf der ganzen Fläche 17.einfarbige Waggons 18.zweifarbige Waggons 19.mehrfarbige Waggons 20.einfarbiger Stoßstangenrammer 21.zweifarbiger Stoßstangenrammer 22.mehrfarbiger Stoßstangenrammer 23.mehrfarbiger Stoßstangenrammer 2 24.bunter Fluss 25.Farbübergänge 26.weiße Sterne auf Hintergrund 27.fließendes Band 28.schneller Regenbogen 29... 30.einfarbige Ameisen 31.zweifarbige Ameisen 32.mehrfarbige Ameisen 33.lange einfarbige Streifen 34.lange zweifarbige Streifen 35.lange mehrfarbige Streifen

97.Farbauslauf zur Seite 98.Statische Einzelfarbe 99.Statische Zweifarbe 100.Statische Mehrfarbe 101.Einfarbiges Flammenspiel 102.Zweifarbiges Flammenspiel 103.Mehrfarbiges Flammenspiel 104.Ruhiger einfarbiger Fluss 105.Ruhiger zweifarbiger Fluss 106.Ruhiger mehrfarbiger Fluss 107.Lange einfarbige Streifen 108.Lange zweifarbige Streifen 109Lange mehrfarbige Streifen 110.Farbwechsel 111.Einzelfarbiges Pulsieren 112.Zweifarbiges Pulsieren 113.Dichter ruhiger einfarbiger Fluss 114.Faule Punkte 115.Faule zweifarbige Punkte 116.Faule Punkte mit Farbwechsel 117.Einzelfarbiges Lauflicht 118.Zweifarbiges Lauflicht 119.Mehrfarbiges Lauflicht 120.Auslauf einer Farbe 121.Auslauf verschiedener Farben 122.Mehrfarbiges Pulsieren 123.Kamin 124.Statischer Zonenbeleuchtungsmodus 125.Schnelle Farbblitze 126.Lange abwechselnde Streifen (2 Farben) 127.Einzelfarbiges kehrendes Band 128.Zweifarbiges kehrendes Band 129.Mehrfarbiges kehrendes Band 130.Tobende Farben 1 131.Tobende Farben 2 132.Tobende Farbe